# **スマートフォンで、年末調整済みの給与所得者が、医療費控除・ふるさと納税を申告する場合の⼊⼒例 1/4**

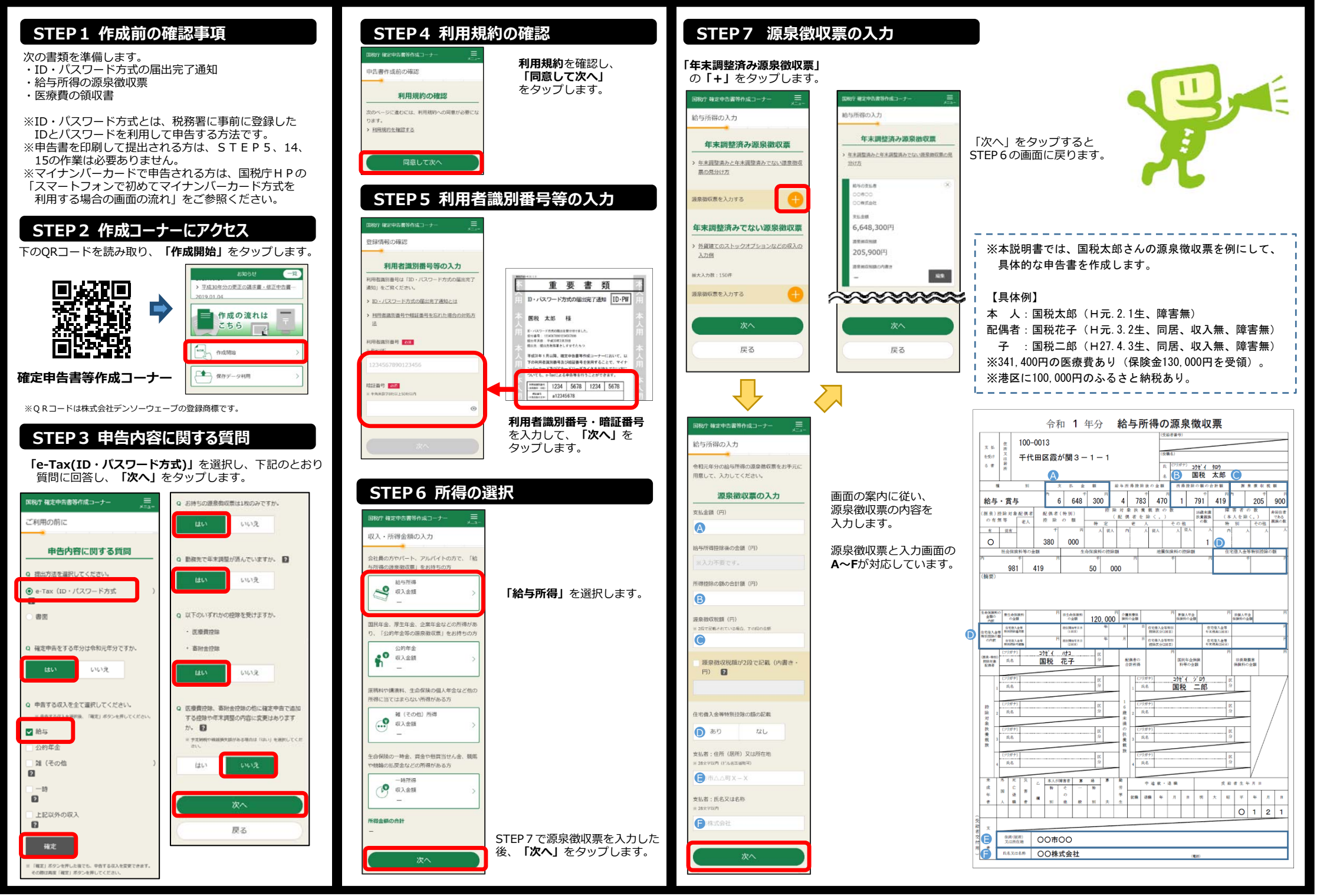

# **スマートフォンで、年末調整済みの給与所得者が、医療費控除・ふるさと納税を申告する場合の⼊⼒例 2/4**

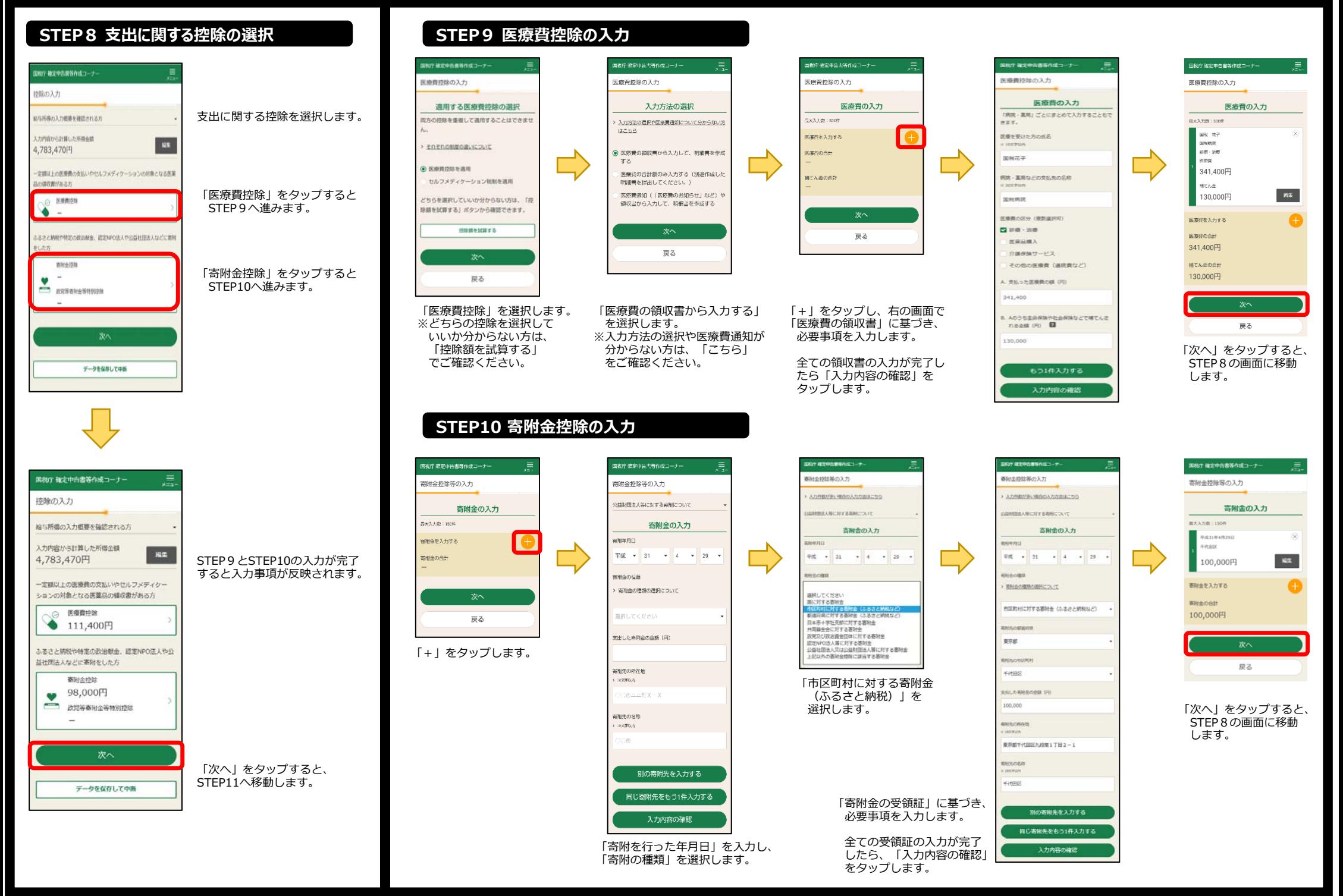

国税庁 確定申告書

次の画面以降

formation, ma  $\pi$ u

.<br>2. 表示されたPDFD

 $\mathbf{r}$ 

低声 -<br>- コンビニ納付用QRコ<br>- 日明することができま

データ

### **STEP11 住⺠税等に関する事項の⼊⼒**

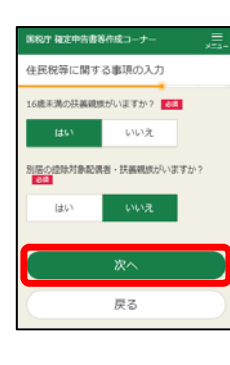

次に住民税等に関する事項を入力します。

本設例では、16歳未満の扶養親族がいますので**「はい」**を

同居しているので**「いいえ」**を選択します。

**「次へ」**をタップすると扶養親族の情報を入力 する画面が表示されますので、必要事項を入 力します。

国税庁 確定申告書等作成コーナー

マイナンバーの入力 氏名 (結構)

 $(\pm \lambda)$ 

マイナンバー

 $= 0.71281$ 

氏名 (純明)

生年月日

マイナンバー

 $= 0.91281$ 

平成フフ年4月3日

国税二郎 (子 (16歳未満))

平成1年2月1日

生长日内

### **STEP12 計算結果の確認**

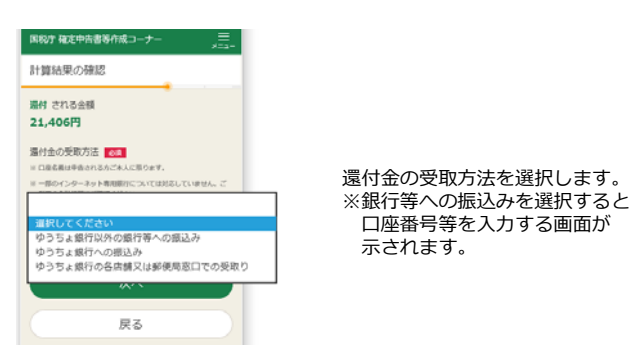

### **STEP14 送信前の申告内容の確認**

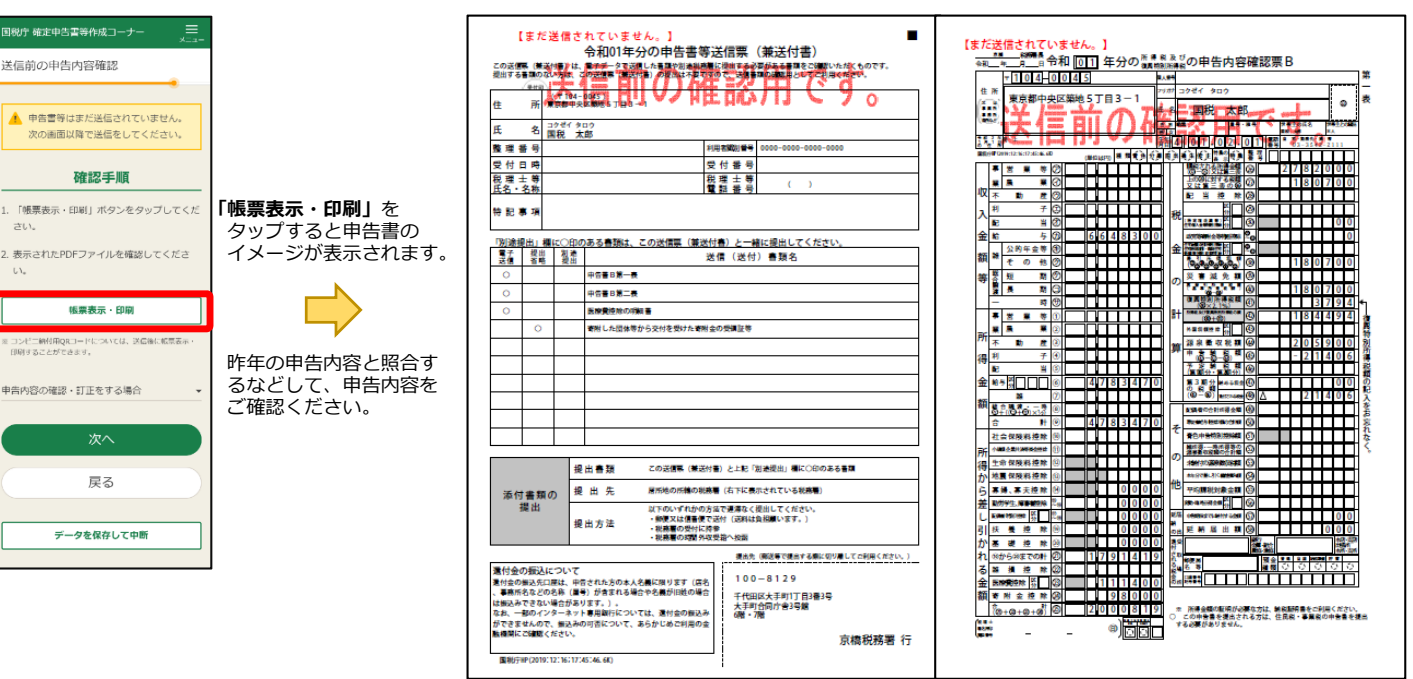

今回の事例では、上記のような申告内容 となります。

### **STEP15 申告書データの送信**

申告書のデータを送信します。

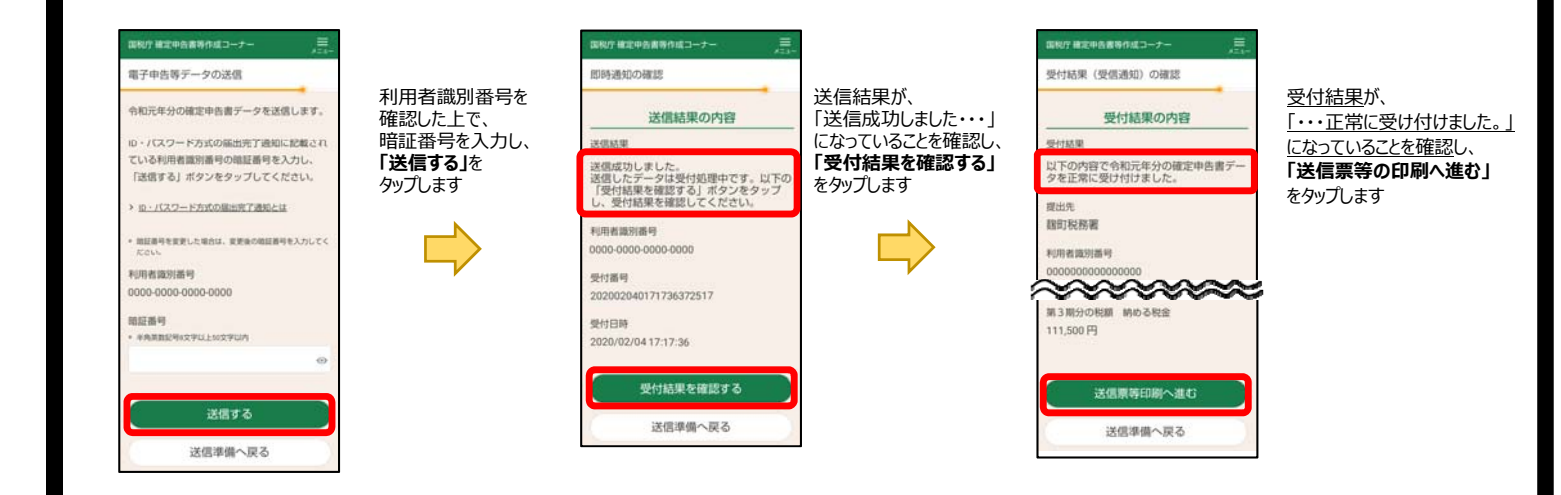

**STEP13 本⼈情報等の⼊⼒**

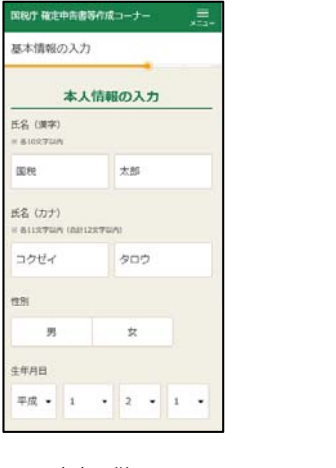

画面の案内に従い、 **「あなたの情報」**を入力し、 **「次へ」**をタップします。

**「あなた」**と**「ご家族」**の **「マイナンバー」**を⼊⼒し、**「次へ」**をタップします。

ci)

## **STEP16 申告書 (PDF) の保存**

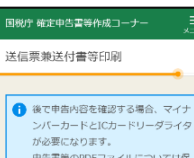

申告書等のPDFファイルについては保 存しておくことをお勧めします。

### 印刷手順

> 帳票の印刷・保存方法や注意点はこちら > ブリンタをお持ちでない方はこちら

.. 「帳票表示・印刷」ボタンをタップしてくだ さい。

2. 表示されたPDFファイルで共有ボタンをタッ ブ、ファイルアプリを指定して保存してくだ

さい。 に保存先から保存したPDFファイルを表示して

印刷方法を選択の上、印刷してください。 1. 次の画面で送信・印刷後の確認を行ってくだ

さい

#### 帳票表示・印刷

ンピー通信用ORコードについては、世本内に保存した イルを画面に表示し 末で読み取らせることもできます。

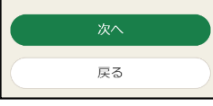

のとして取り扱われます。

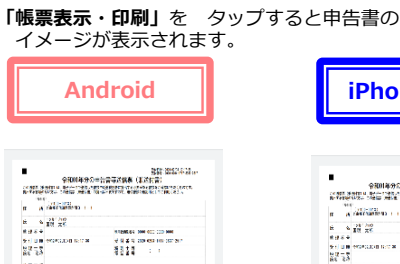

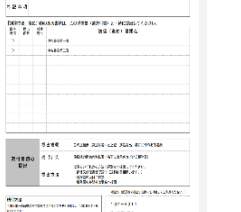

**ASSISTE** - 11 **DISPERSION FOR BY** 

PDF画像が表⽰されると同時に、 ⾃動的にスマホ端末内のダウンロードフォルダに.<br>PDFデータが保存されます

特等作成コーナー

として保存します。

る必要があります。 が表示されますので、保存先を 定申告書」データ を保存してください。

中告書を作成する場合に利用

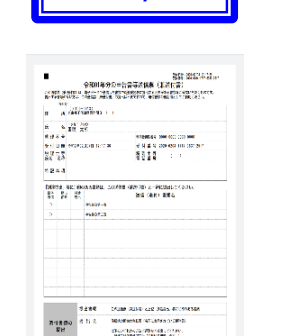

 $\mathbf{m}$ 

**Jew** 

西

シェアボタン

**iPhone/iPad**

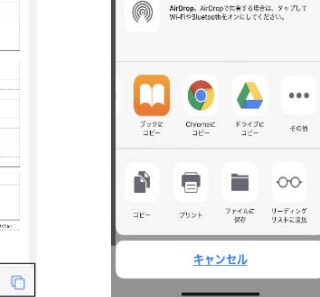

シェアボタンをタップして、「ブック(Apple Books)」や「ファイル」など の任意のファイル管理アプリを選択して、保存します

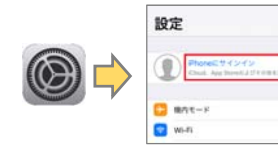

 $A - 5$  had

【iCloud Driveの設定】「iPhoneにサインイン」をタップし、画面の案内に従って、 Apple IDとパスワード等 の入力します。

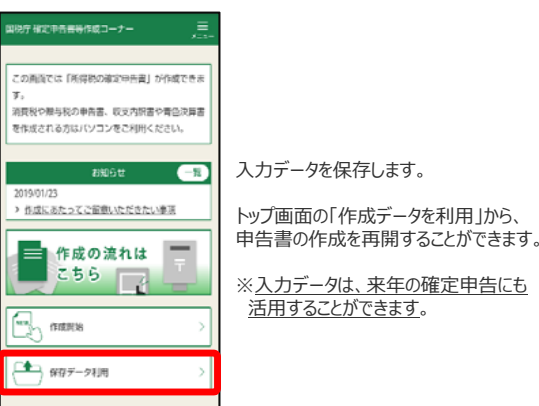

• Androidは、Google LLC の商標又は登録商標です。<br>• iPhone、iPadは、米国及び他の国々で登録されたApple Inc.の商標又は登録商標です。<br>• Apple Booksは、外pple Inc.の商標です。<br>• Apple Booksは、米国その他の国で登録されたApple Inc.のサービスマークです。<br>• iCloud Driveは、米国その他の国で登録されたApple Inc.のサービスマークです。

### **(参考) 申告書の印刷**

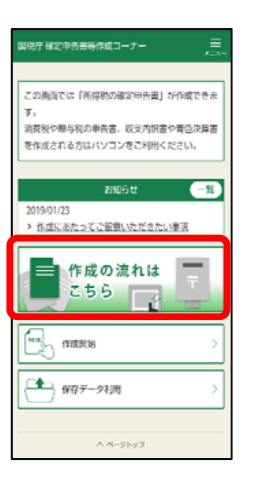

### 申告書の印刷 ご自宅のプリンタから印刷ください。 プリンタをお持ちでない方は、以下のサービスを 利用して、ゴノビニエンスストア等でも印刷した だけます。 ※ ブリントサービスのご利用にあたり、手数料のカカリます。 ネットブリント ネットワーク プリントサービス 閉じる

# 各プリントサービスをタップすると、コンビニ等で印刷する⽅法が説明されます。

### セブンイレブンは、【ネットプリント】

セイコーマート、ローソン、ファミリーマートは、【ネットワークプリントサービス】

#### (参考) 申告書 (PDF) の探し方 **Android** $\Omega$  . If the construction is the contribution of the Ŀ.  $Q$  **a** knowing  $\rightarrow$   $\star$   $\pm$   $Q$   $Q$ ダウンロード  $\phi$   $\alpha$   $\times$ **国科庁 確定申告書等作成コーナ DRIT BEARER BLUST**  $1000000$ **ATTACHE BLUGHOLNEST** この実用では「所得税の確定条件書」が作成できま この画面では「所 フックマーク 2020年2月25日  $\label{eq:1} \mathbf{B} = \frac{\text{div}(t)\text{div}(t)}{\text{div}(t) + \text{vec}(t)}$ 消費税や関与税の申告書、収支内訳書や青色決算書 ー。<br>消費税や離与税のに 最近使ったタブ を作成される方はパソコンをご利用ください  $maxansxi$  $\sim$ グウンロート **BRGU**  $-1$ 2010年2月20日  $82.$  $\begin{tabular}{ll} \hline \textbf{B} & R100yototedup \\ \hline \end{tabular}$  $P = T_{NN}P + LZ$ > 作成にあたってご留意いただきたい事項  $+$ ■作成 ページ内装本 ■ 作成の流れは こち #-American こちら  $100 \times 10^{-1}$  $\Box$  $F_{\text{max}}$ **Francisco** masses ヘルプとフィードバック  $\left| \frac{4}{3} \right|$  gay-210  $\Box$  any.  $\Box$  $\triangle$  $\circ$  $\Box$  $\triangle$  $\Box$  $\triangleleft$ 各種メニューの中から画面右上の「三点ボタン」 ダウンロードフォルダの中からをタップ 『ダウンロード』をタップ 「r1syotoku.pdf」を探します **iPhone/iPad** 「ファイル」や「ブック」など、申告書を送信した後に、 PDFの保存先として指定したアプリを起動して、

保存されているデータの中から「r1syotoku.pdf」

ファイルを探します

### **STEP17 ⼊⼒データの保存**

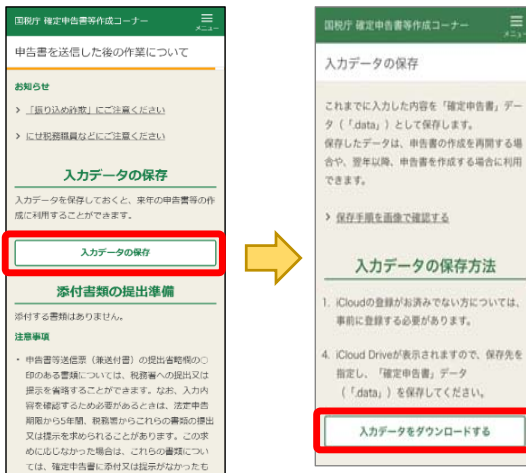